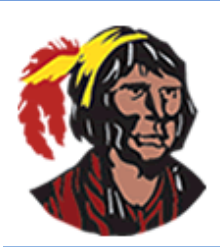

## **School District of Osceola County**

## **Viewing and Printing Report Cards – All Schools and Grade Levels**

1. Log into your parent portal account. If you do not currently have a parent portal account, you can have your child log into his/her student portal account by clicking on **Focus** within **Classlink**.

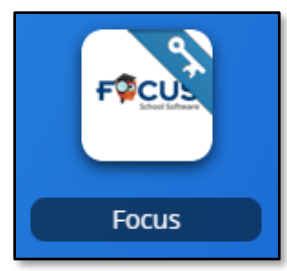

2. As soon as you log in, you will see a **Student Information Block** for each child associated with your parent portal account. Click on **Reports** in the **Student Information Block** and you will see a link to your child's report card. Click on the link to view the report card. It will open in a pdf viewer window.

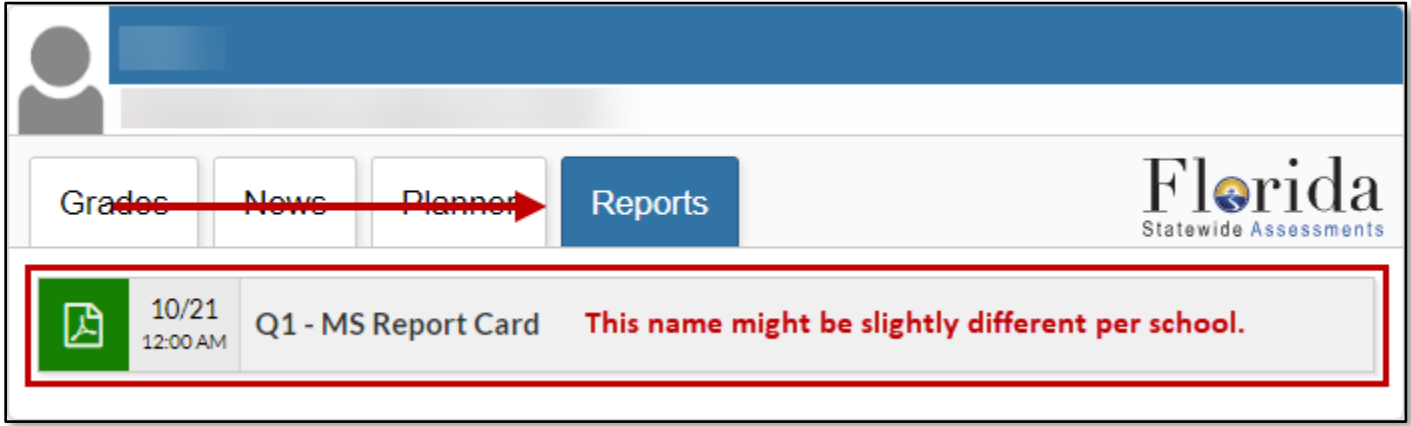

3. If you want to save the report card, click on the **Disk** icon.

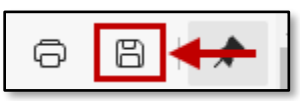

A new window will open; in this window, select where you want to save the file (probably your computer's desktop). Once you have finished selecting where to save it, click the **Save** button. If you want to print the report card, click on the **Printer** icon. Your printer's dialog box will be displayed. Follow your usual procedures for printing a document.

4. To return to your parent or student portal, click the **X** to close the pdf viewer window.

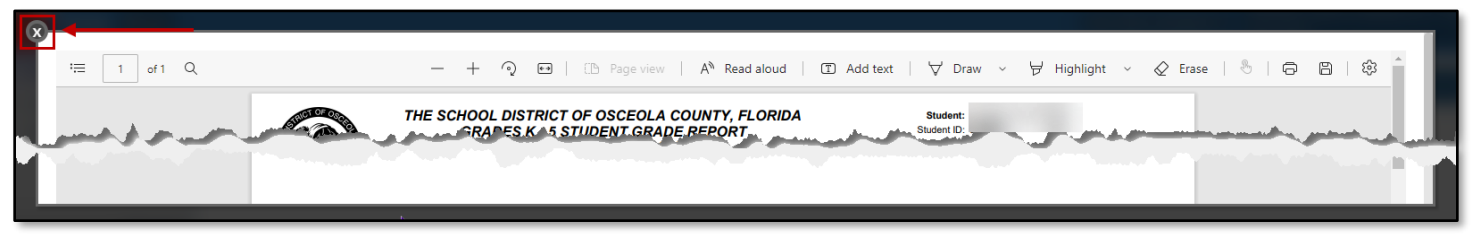

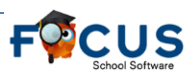

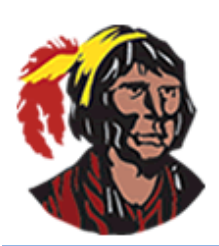

## **School District of Osceola County**

## **Ver e imprimir el reporte de calificaciones – todas las escuelas y grados**

1. Inicie sesión en su cuenta del portal de padres. Si no tiene actualmente una cuenta en el portal de padres, puede hacer que su hijo inicie sesión en su cuenta del portal de estudiantes haciendo clic en Focus en Classlink.

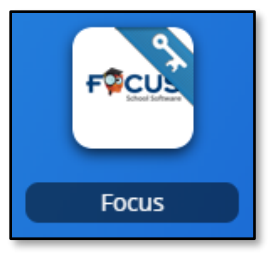

2. En cuanto inicie la sesión, verá un **Bloque de Información del Estudiante** para cada niño asociado a su cuenta del portal de padres. Haga clic en Informes en el **Bloque de Información del Estudiante** y verá un enlace al reporte de notas de su hijo. Haga clic en el enlace para ver el boletín de notas. Se abrirá en una ventana de visualización de pdf.

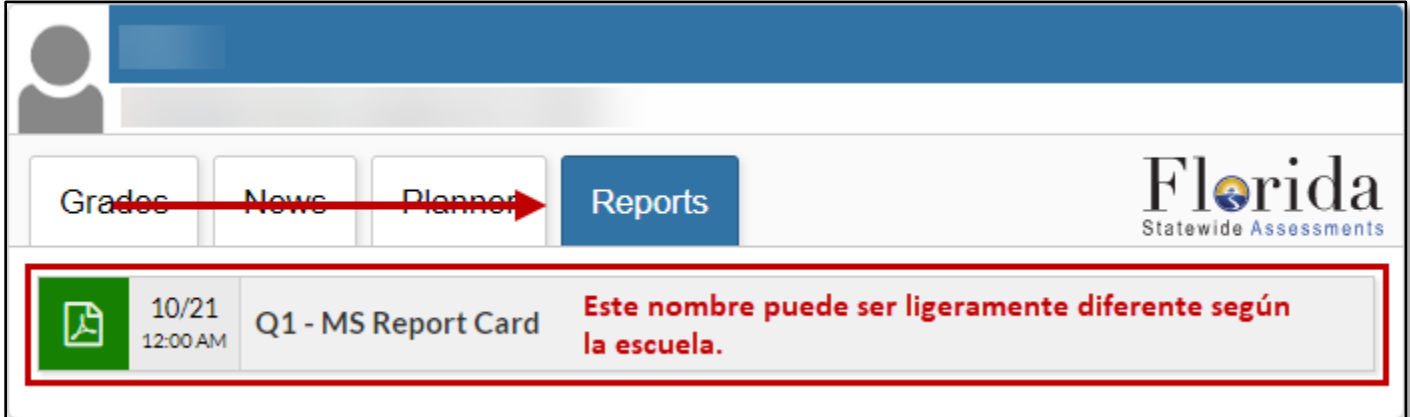

3. Si desea guardar el informe, haga clic en el ícono del **disco**.

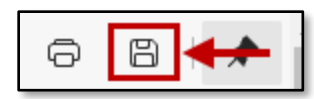

- 4. Se abrirá una nueva ventana; en ella, seleccione dónde desea guardar el archivo (probablemente el *desktop* de su computadora). Una vez que haya terminado de seleccionar dónde guardarlo, haga clic en el botón *"save".* Si desea imprimir el informe, haga clic en el ícono de la impresora. Aparecerá el cuadro de diálogo de su impresora. Siga los procedimientos habituales para imprimir un documento.
- 5. Para volver a su portal de padres o estudiantes, haga clic en la **X** para cerrar la ventana del visor de pdf.

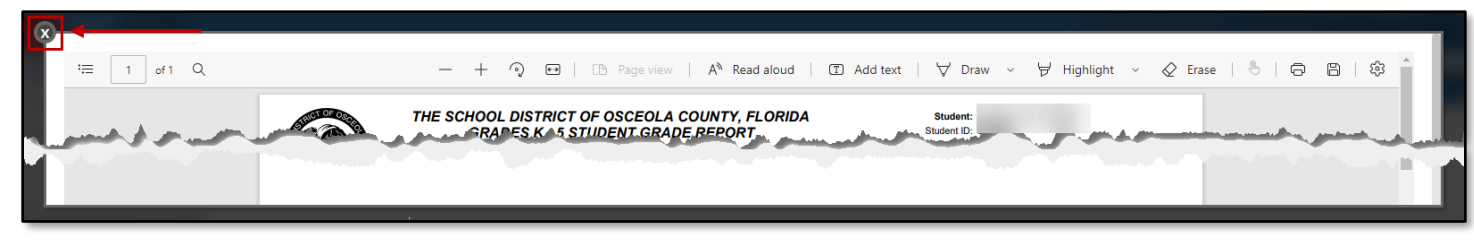

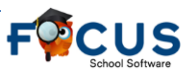